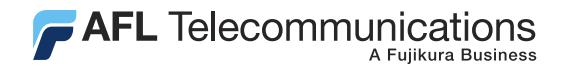

**Test & Inspection** 

# WinTest data analysis software user's guide

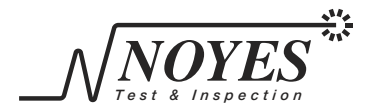

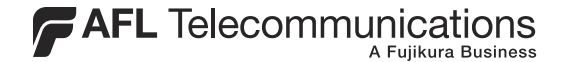

# WinTest data analysis software user's guide

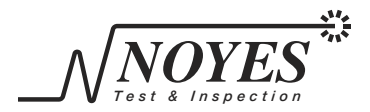

## **Contents**

## Introducing WinTest Software

What You Can Analyze with WinTest ................................1

## Installing WinTest

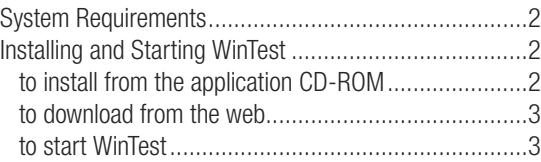

## Getting Started

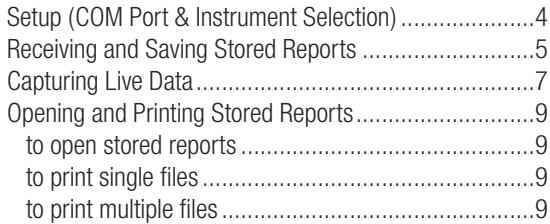

# Introducing WinTest Software

WinTest Data Analysis Software provides the ability to retrieve live and stored data from select Noyes Fiber Systems optical test instruments. Once the information has been downloaded, fiber documentation reports can be stored, displayed, and printed. WinTest is not licensed software, you are free to copy it as needed. When documenting fiber installations, contractors may find it useful to provide a copy of the software and test data to the customer.

## What You Can Analyze with WinTest

The information that can be obtained from Noyes test instruments and analyzed with WinTest makes it particularly useful for:

- documenting end-to-end loss or return loss data of a fiber link
- performing real time measurements for stability tests
- saving test data in spreadsheet readable format for viewing with other programs
- backup of test data for future reference.

# Installing WinTest

## System Requirements

To install and use WinTest you need the following hardware and software:

- A 486-, or Pentium-based personal computer or laptop.
- Microsoft Windows 9X, 2000, NT 4.0, or XP
- A minimum of 16 megabytes (MB) of RAM
- A CD ROM drive
- A 9 pin serial communication port

## Installing and Starting WinTest

## to install from the application CD-ROM

- 1 Start Windows. If Windows is running, quit all applications.
- 2 Insert CD into the CD-ROM drive. (Note: normally the D: drive.)
- 3 If the Install does not start automatically, from Windows either:
	- select Start > Run > enter D:\setup.exe > click OK
	- double-click the My Computer icon on the desktop, double-click the CD-ROM

icon, and double-click Setup.exe.

- 4 Follow the on-screen instructions. A message appears when the installation is complete.
- 5 Choose OK.

### to download from the web

- 1 From the www.noyes-fiber.com web site, select Software, then choose WinTest.
- 2 Click the Download button to the right of the program.
- 3 Follow the on-screen instructions. The software will download to your computer's hard drive.
- 4 Once downloaded, double-click on "WinTestInstall.exe". Follow the on-screen instructions to install program files. A message appears when the installation is complete.
- 5 Choose OK.

### to start WinTest

From the Windows Start menu: choose Start > Programs > Noyes Fiber Systems > WinTest.

# Getting Started

This section introduces you to the screens, and procedures for operating WinTest software. The operating screen is the working area of the program. It displays the downloaded test results from the specified test instrument. It also provides fields for entering user information such as the test operator's name, test location, cable number, and fiber numbers.

## Setup (COM Port & Instrument Selection)

Before you can receive stored reports or capture live data from a Noyes Fiber Systems test instrument, the appropriate communication port and instrument must be selected.

- 1 Select "Settings" to open the Communications Settings (Figure 1).
- 2 Select the appropriate COM Port setting and click "OK". For more information on communication port selection consult your PC owner's manual.
- 3 Select "Instrument" and click on the Figure 1

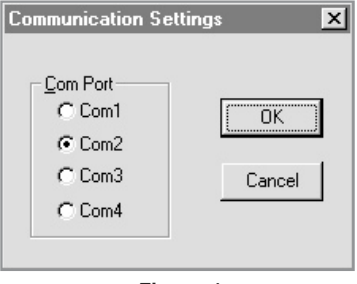

appropriate test instrument from the drop down menu that is being used.

4 Connect the test instrument to the selected COM Port using a serial cable. For more information regarding data transfer refer to the test instrument's user guide.

### Receiving and Saving Stored Reports

To receive and save stored reports from a connected test instrument perform the following procedures.

- 1 Select "File" then "Receive Stored Report". The Receive Report window will appear indicating that WinTest is waiting for the report to be sent from the instrument.
- 2 Perform the appropriate steps as indicated in the test instrument's user guide to transfer stored records to the PC.
- 3 WinTest will begin to transfer all stored reports from the test instrument. When complete, WinTest will display the test wavelength and loss measurements as shown in the scroll area of Figure 2. The format of the information displayed in this area depends on the instrument type.
- 4 Enter the user information such as company, operator, location, etc.

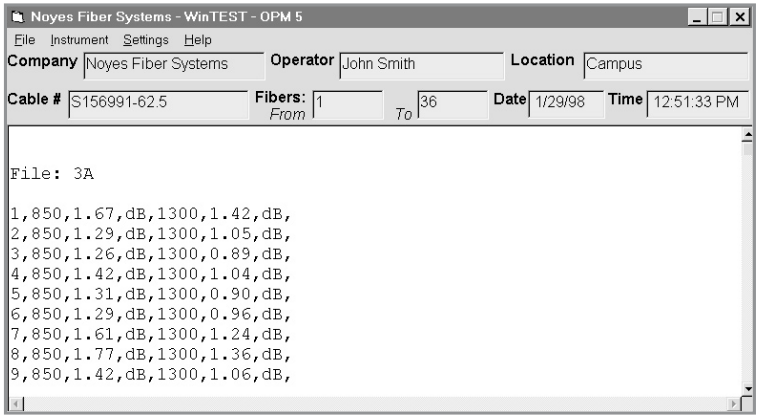

#### Figure 2

- 5 Select "File" then "Save As Report" or "Save As Data". If you select the report option the file will be saved as a WinTest file. If the data option is selected then the file will be saved as a comma separated variable (.csv) file, which can be opened by most spreadsheet software.
- 6 The Save window will appear. Select a save location, enter a file name, then click "Save".

## Capturing Live Data

To collect real time measurements while the test instrument is connected to the PC, perform the following steps.

Note: Not all Noyes test instruments are capable of measuring and transferring live data to the WinTest software. Refer to your instrument's user guide for verification.

- 1 Select "File" then "Capture Live Data". The Capture Live Data window will appear (Figure 3).
- 2 Select "File" then "Start Capture". The Capture Interval window will appear (Figure 4).
- 3 Select the time interval in which you would like WinTest to capture measurements from the connected test instrument.
- 4 Click "OK". The "Save Captured Data" window will appear.
- 5 Enter a file name, select a save location,<br>**Figure 3**

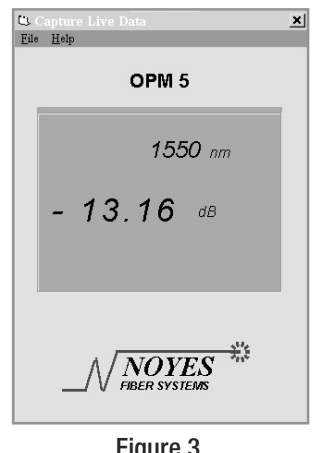

then click "Save". WinTest will save the data as a comma separated variable (.csv) file, which can be opened by most spreadsheet software.

6 The Capture Live Data window will reappear displaying the live measurements as shown on the test instrument. WinTest will save the measurements at the specified intervals. To stop the software select "File" then "End Capture".

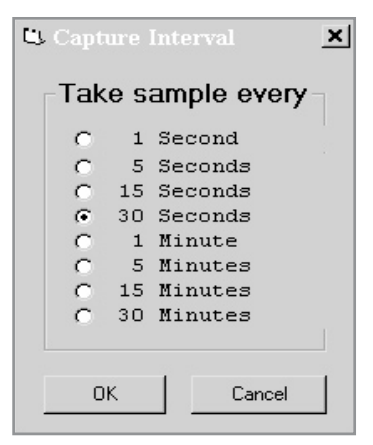

## Opening and Printing Stored Reports

#### to open stored reports

- 1 Select "File" then "Open". The Open Report File window will appear.
- 2 Select the desired file in the appropriate sub-directory, then click "Open". The stored report will be displayed.

### to print single files

1 Once a stored report is open, select "File" > "Print". The Print window will appear. Select the appropriate printer, if it is not already selected. Enter the number of prints, then click "OK".

### to print multiple files

- 1 Select "File" > "Batch Print". The Batch Print window will appear.
- 2 Holding down the Ctrl key and pressing the left mouse button, select the files in which you wish to print, then click "OK".
- 3 Select appropriate printer, if it is not already selected, and the number of prints, then click "OK".

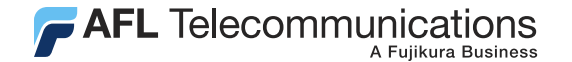

#### Thank you for choosing Noyes Test & Inspection

16 Eastgate Park Road Belmont, NH 03220 Phone: 800-321-5298 603-528-7780 603-528-2025 Fax:

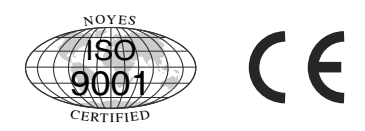

www.AFLtele.com > Products > Noyes Test & Inspection

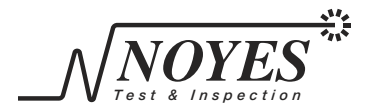